## SKETCHUP – TP1 Maison

Pour changer les unités : Fenêtres > Préférences > Modèle type > Mètre (système métrique) - 3D

1. **Tracer un Carré** (l'apparition d'une ligne diagonale en pointillé dans le rectangle que vous êtes en train de tracer vous indique que la figure tracée est un carré). Saisir au clavier 10 ;1O pour faire un carré de 10m

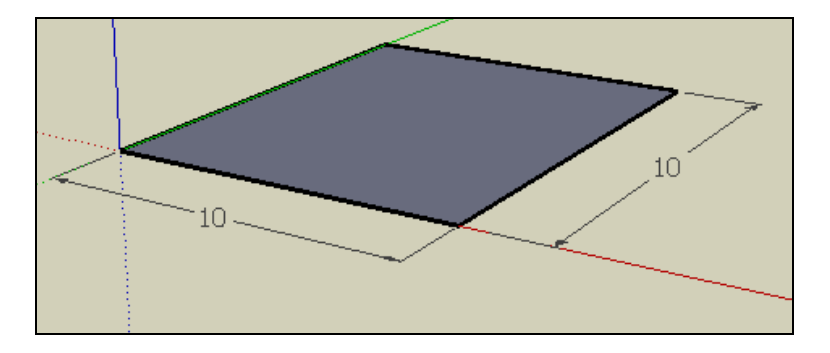

- 2. **Extruder le carré vers le haut** Coter la hauteur : 3,5 m (voir menu distance en bas à droite)
- 3. **Tracer une ligne sur le milieu** (l'infobulle « Point du milieu » vous aide à centrer la ligne)

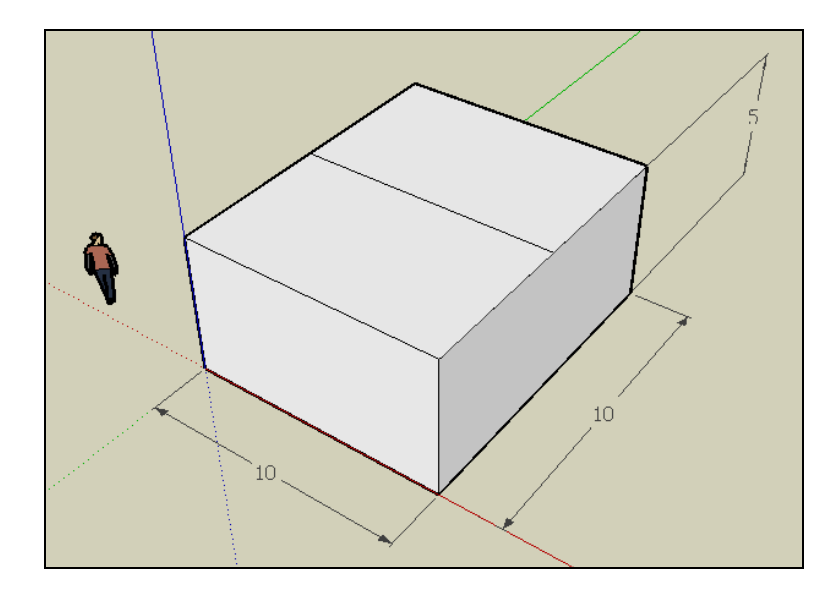

## 4. **Créer le toit**

Cliquer sur la ligne, tirer-là vers le haut tout en appuyant sur la touche fléchée vers le haut Continuer à tirer jusqu'à atteindre la hauteur souhaitée (hauteur du toit : 2 m)

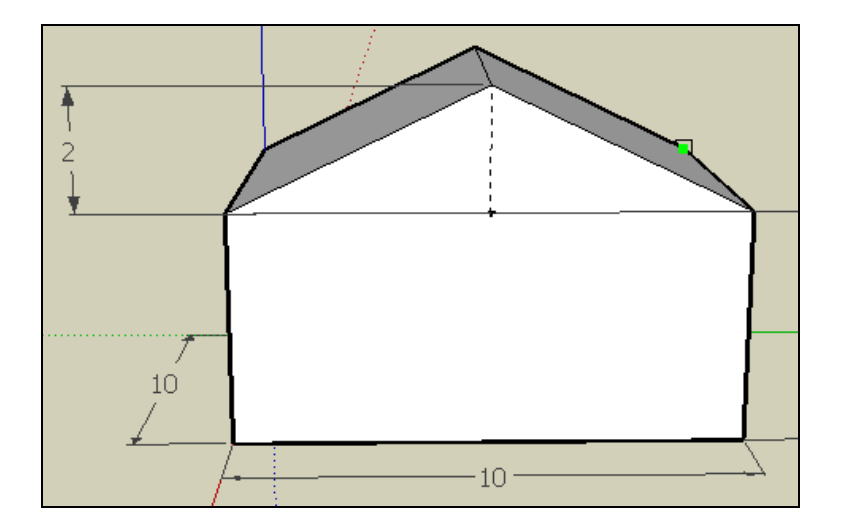

5. **Faire pivoter la maison pour voir la face avant** Cliquer sur l'icône « Zoom étendu » **Dessiner une porte et deux fenêtres** (double trait) : se baser par rapport à la hauteur du personnage

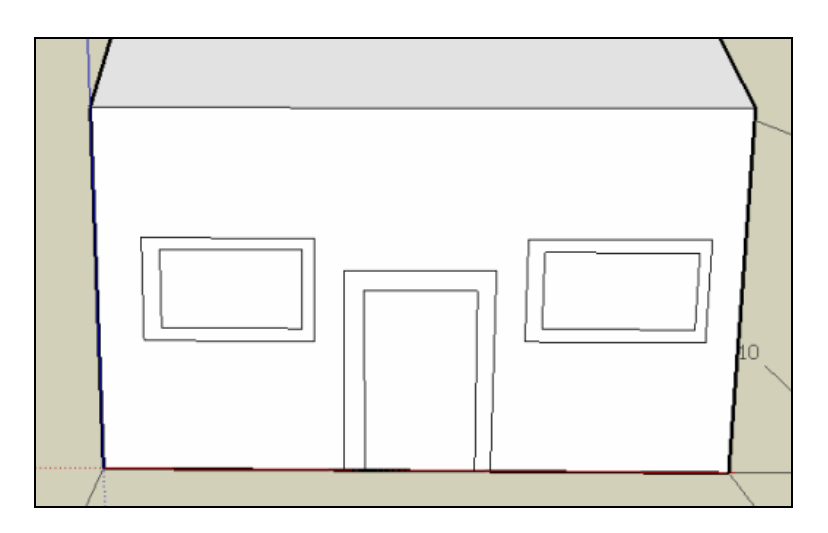

**6. Extruder les ouvertures vers l'intérieur (enlèvement de matière)** 

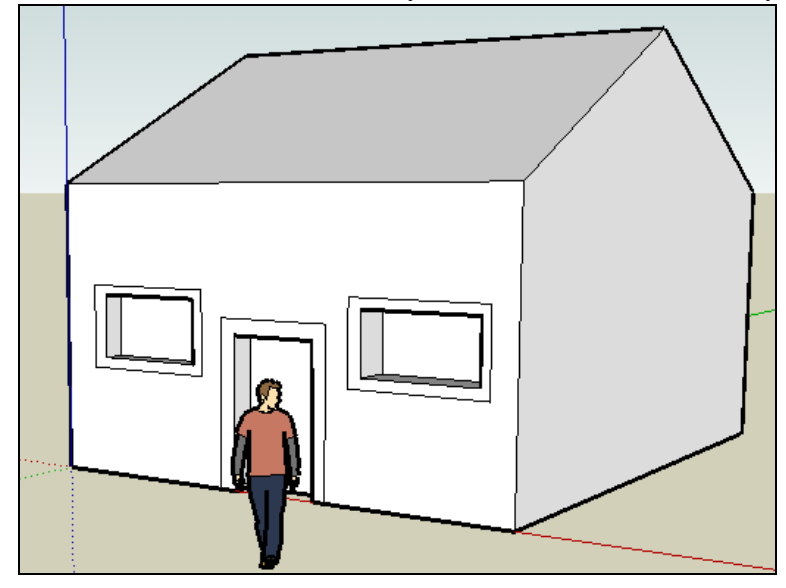

**7. Extruder la maison sur le côté droit (doubler la largeur)** 

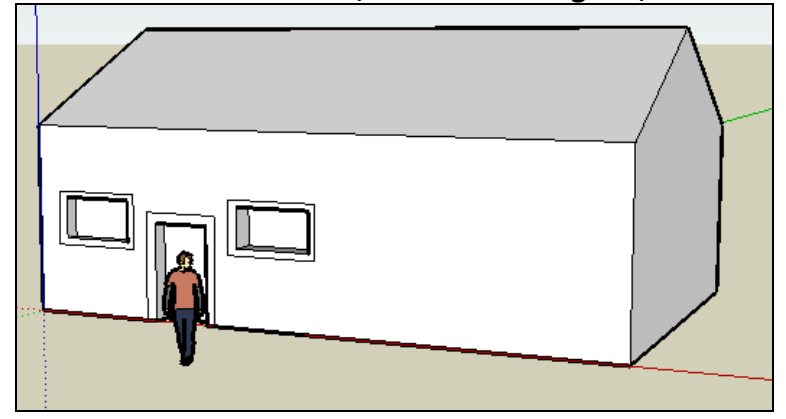

8. **Créer un abri voiture** (icône « décalage », puis « pousser-tirer »)

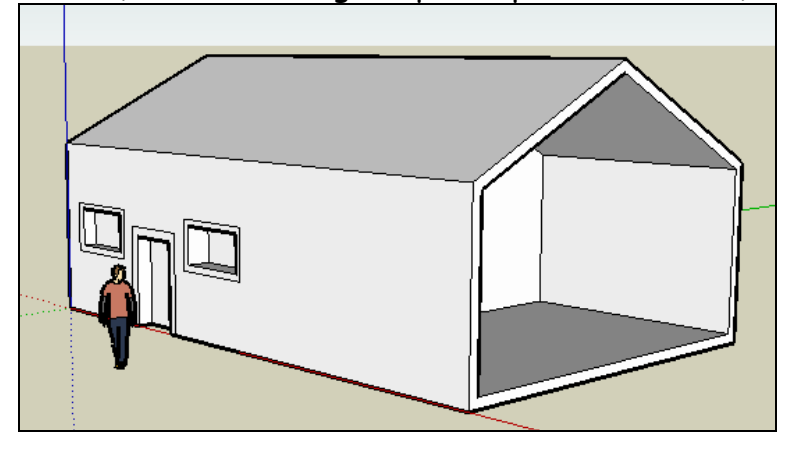

9. **Dessiner la porte du garage** (double trait)

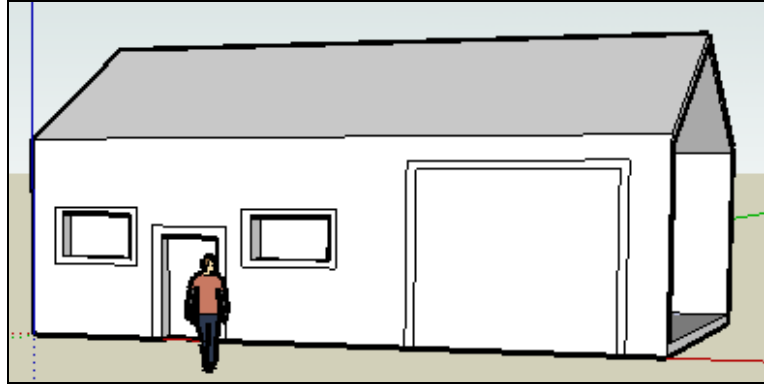

10. **Extruder le tableau de la porte vers l'avant**

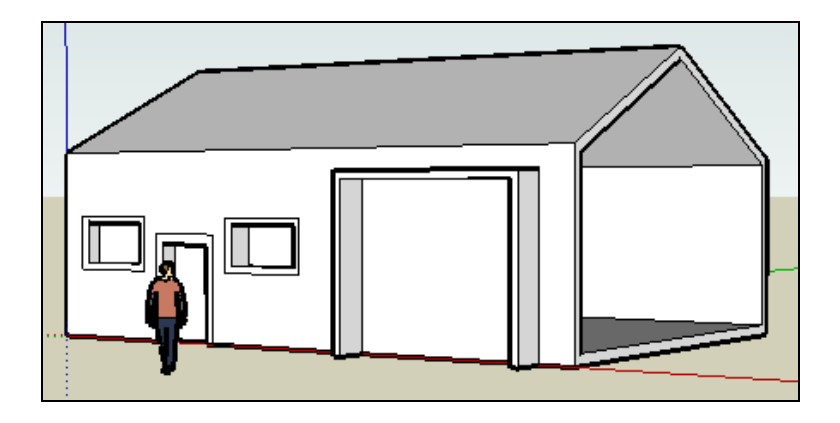

**11. Tracer un rectangle à côté du dessin. Extruder le rectangle vers le haut**

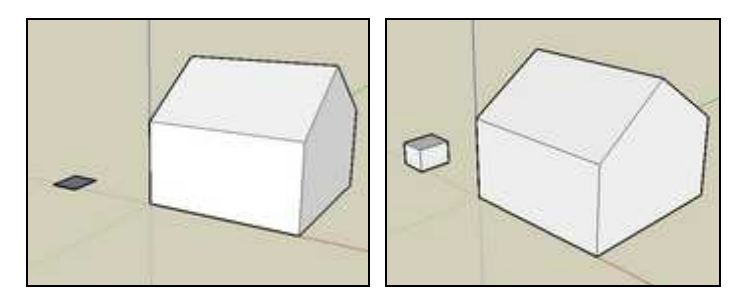

12. Cliquer 3 fois rapidement sur le volume créé pour le sélectionner. **Déplacer cette forme sur le toit pour obtenir la cheminée**.

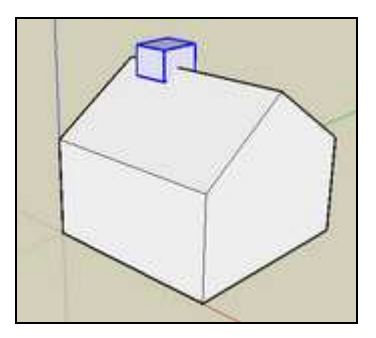

## **13. Colorier les différents éléments :**

- Faces extérieures de la maison : menu « pierre »
- Toit : menu « couverture »
- Vitres : menu « translucide »
- Portes : menu « persiennes »

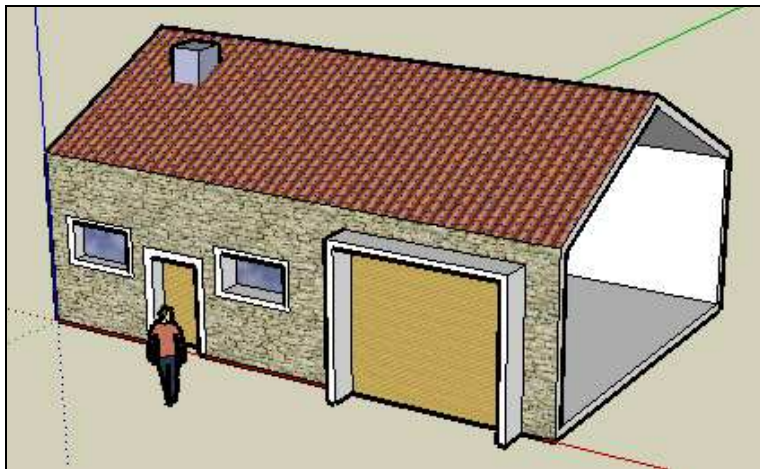

## **13. Tracer un grand rectangle autour de la maison**

Colorier ce rectangle : menu « couvre-col »

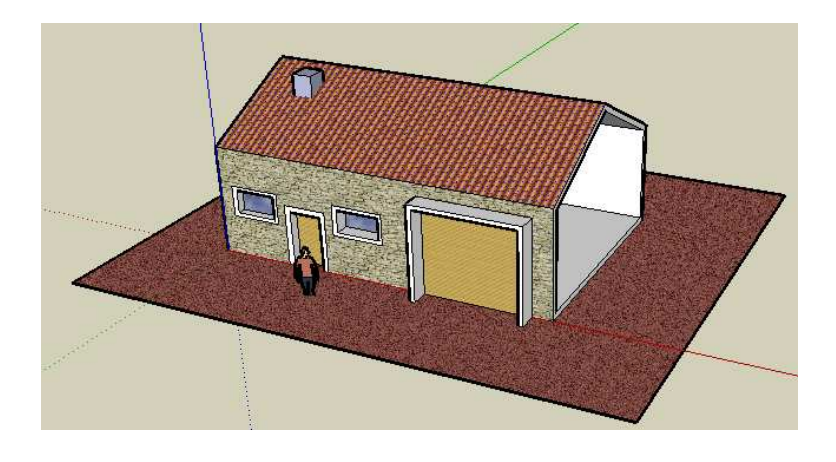